# **iMaio.com**

iMaio v. 3.0

### Come creare un nuovo Prodotto per eBay

**In questa guida verra illustrato come creare un nuovo prodotto sul sistema iMaio III per essere poi pubblicato sul Negozio eBay**

\* If you are not an Italian user ask at the support team the link for the guide of your country

### <span id="page-1-0"></span>**Indice**

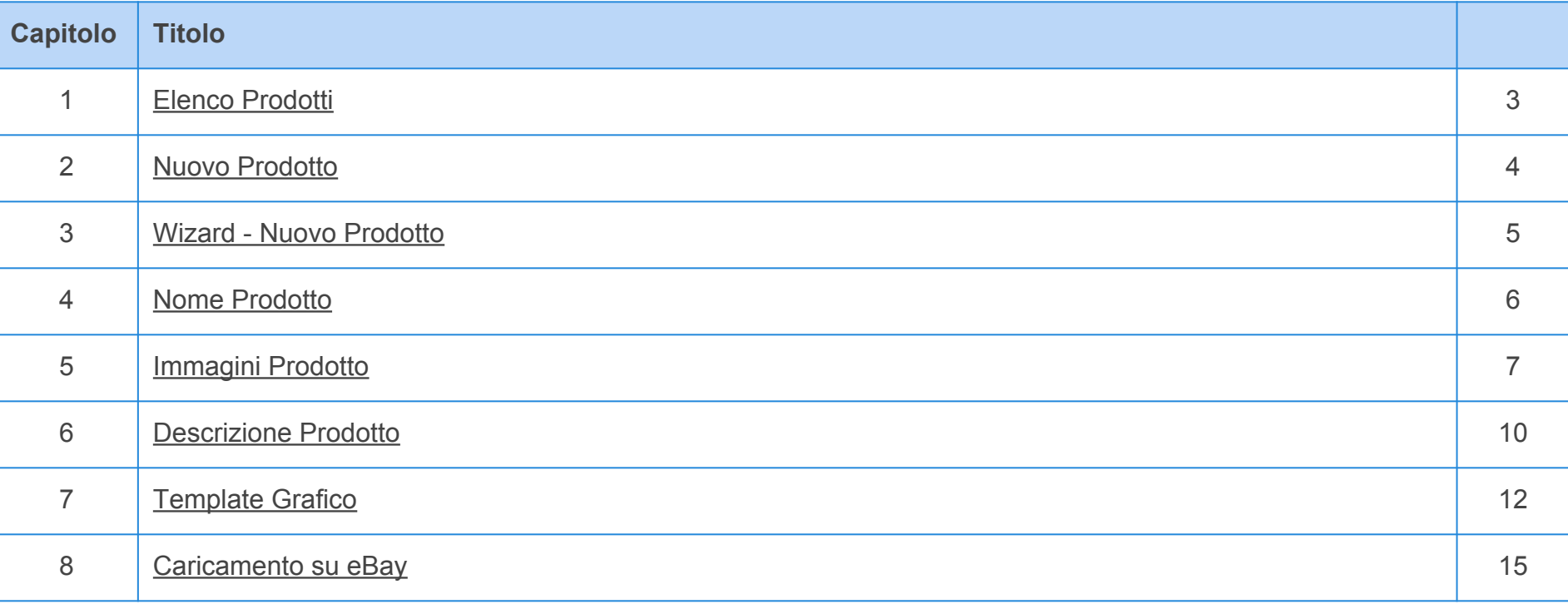

### <span id="page-2-0"></span>**Elenco Prodotti**

**[Torna all'indice](#page-1-0)**

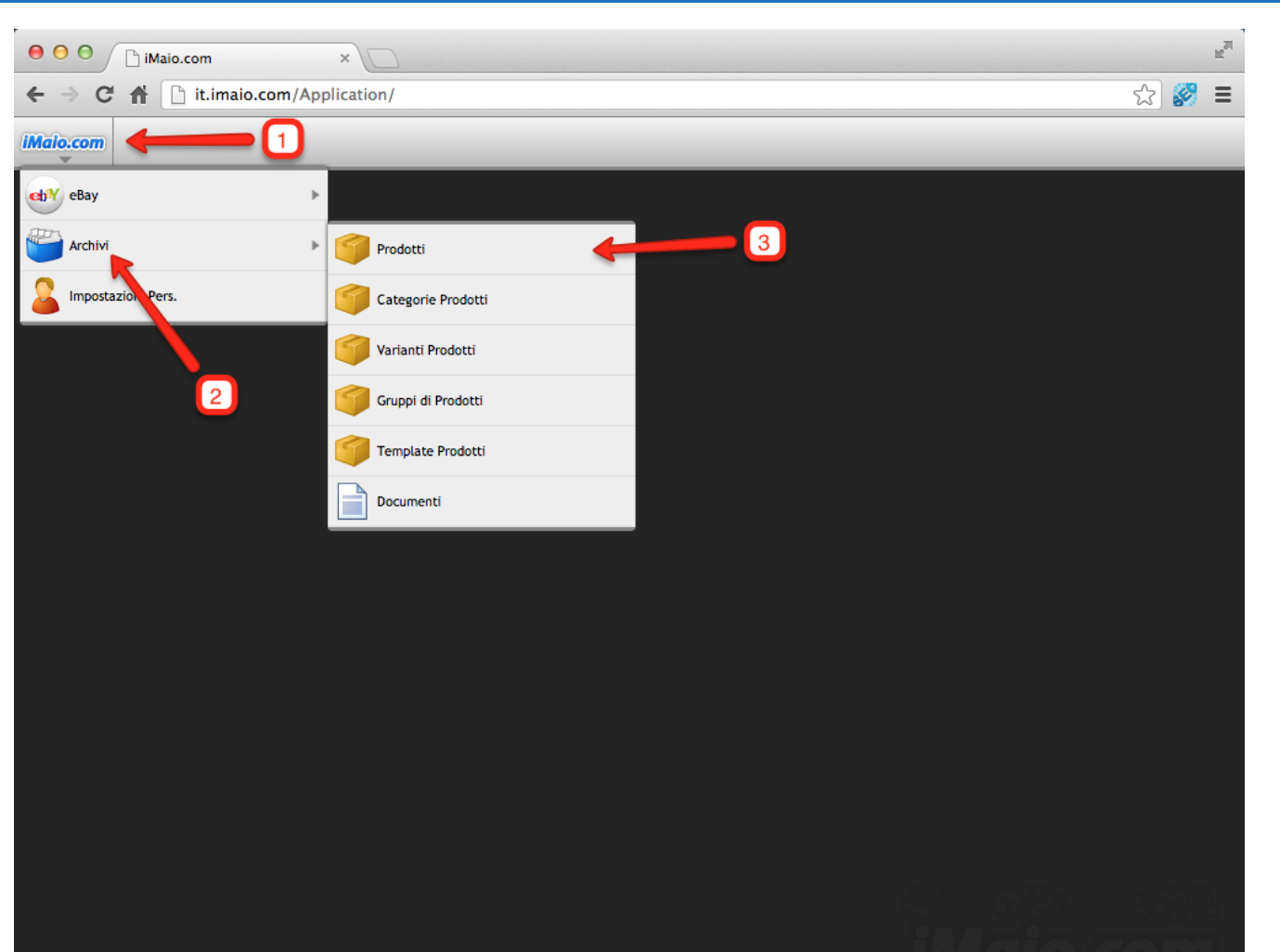

**Per proseguire nella creazione di un nuovo Prodotto procedi come segue:**

1 - Clicca sul logo iMaio.com

2 - Seleziona la voce di menù Archivi

3 - Seleziona la voce di menù Prodotti

**Capitolo 2**

### <span id="page-3-0"></span>**Nuovo Prodotto**

**[Torna all'indice](#page-1-0)**

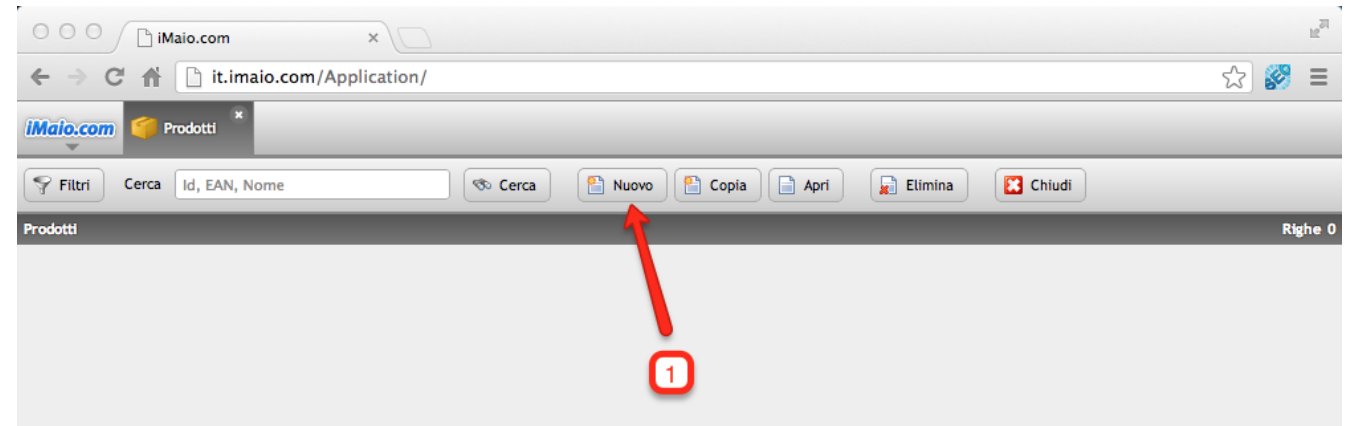

1 - Clicca sul pulsante "Nuovo"

## <span id="page-4-0"></span>**Wizard - Nuovo Prodotto**

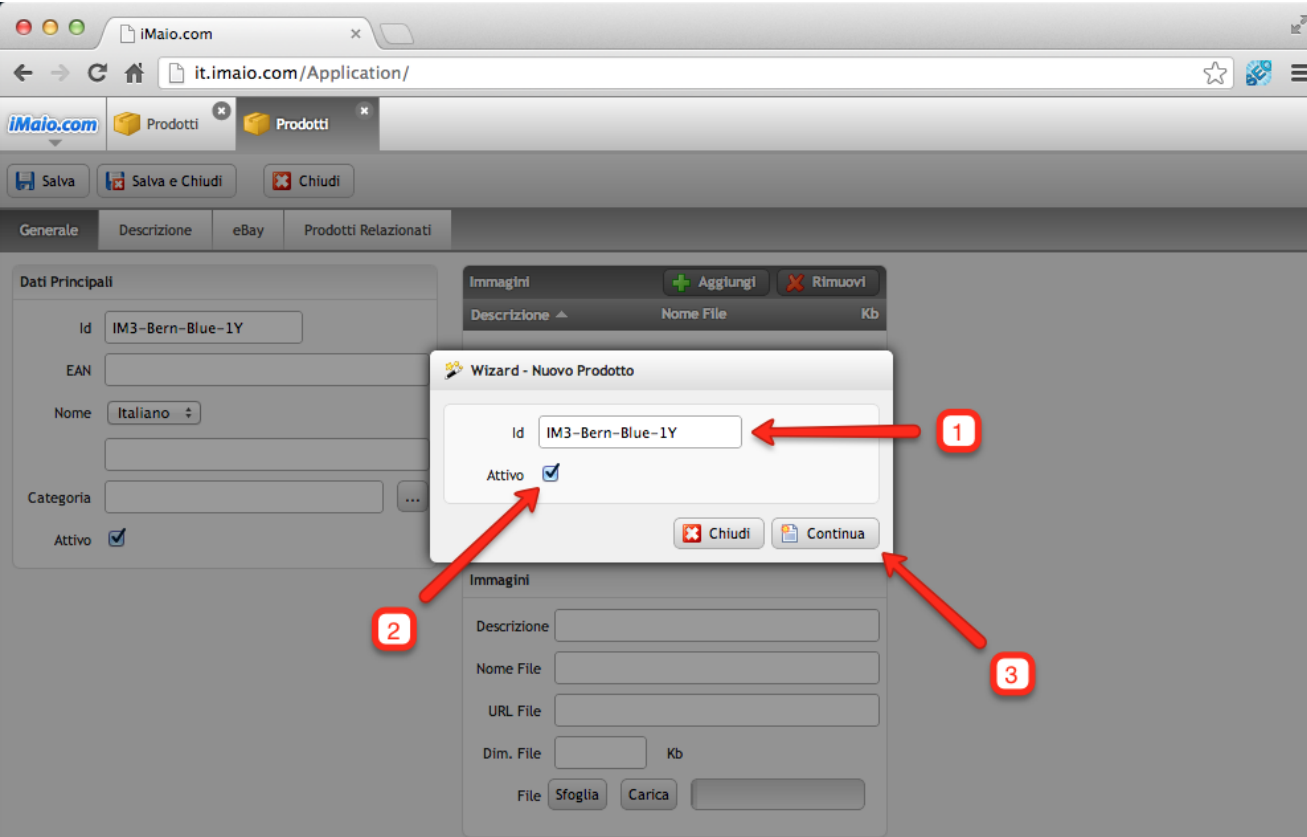

**Una volta caricato il wizard procedi come segue:**

1 - Inserisci un codice univoco associato al prodotto da caricare

2 - Attiva il prodotto in maniera tale che sia disponibile all'interno delle altre funzionalità del sistema

3 - Clicca sul pulsante "Continua" per passare al dettaglio del prodotto e proseguire con il caricamento dei dati

#### **Attenzione:**

#### Il campo id:

1 - Può contenere soltanto lettere, numeri e il simbolo "-", tutti gli altri caratteri speciali incluso lo spazio non sono ammessi.

2 - E' un codice univoco, per tanto lo stesso codice non può essere usato per due o più prodotti.

### <span id="page-5-0"></span>**Nome Prodotto**

**[Torna all'indice](#page-1-0)**

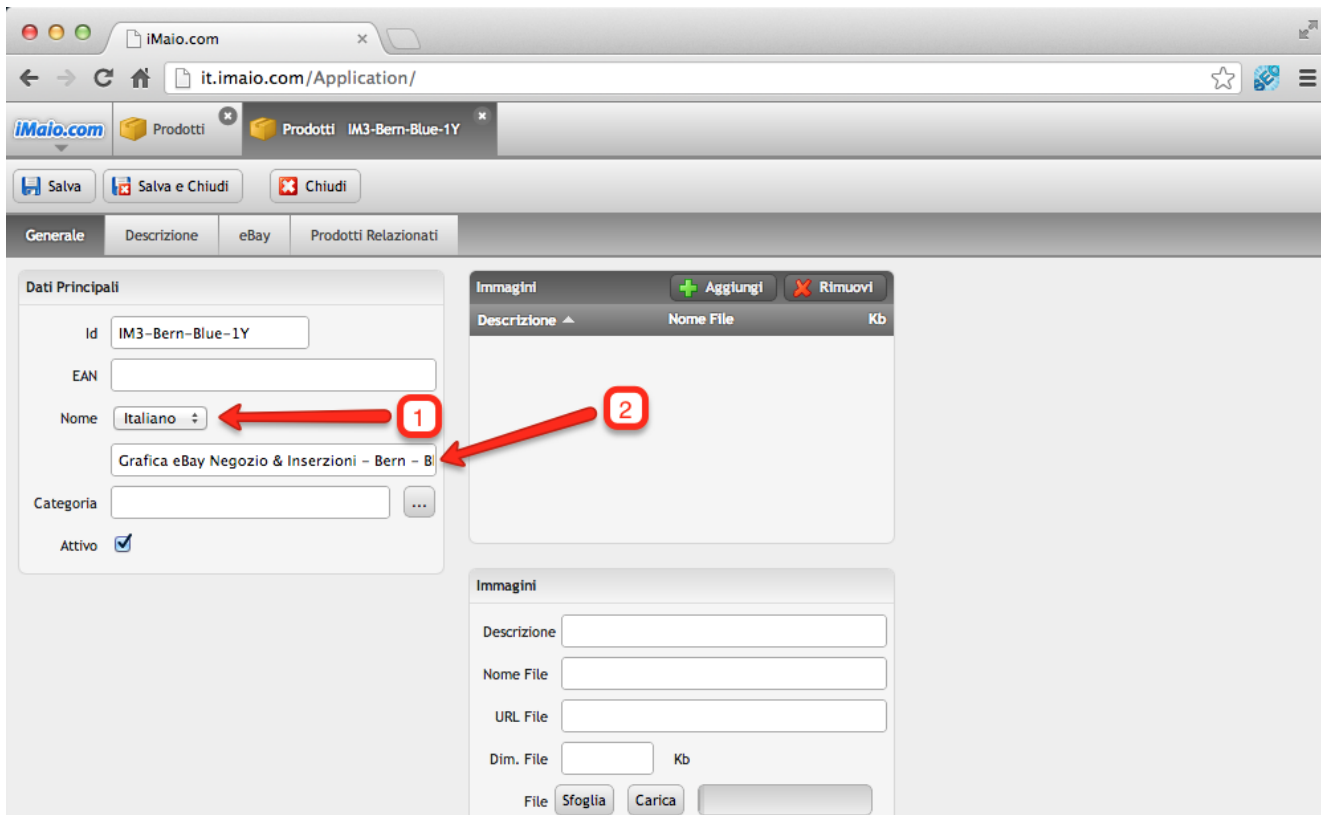

1 - Seleziona la lingua per cui si desidera inserire il nome del prodotto

2 - Inserisci il nome del prodotto

#### **Attenzione:**

Se nel tuo pacchetto sono previste lingue aggiuntive all'Italiano allora è molto importante eseguire i punti 1 e 2 per tutte le lingue disponibili, altrimenti qualora un utente selezioni un altra lingua differente dall'Italiano il nome del prodotto non verra visualizzato all'interno della descrizione del prodotto stesso su eBay

## <span id="page-6-0"></span>**Immagini Prodotto 1 di 3**

**[Torna all'indice](#page-1-0)**

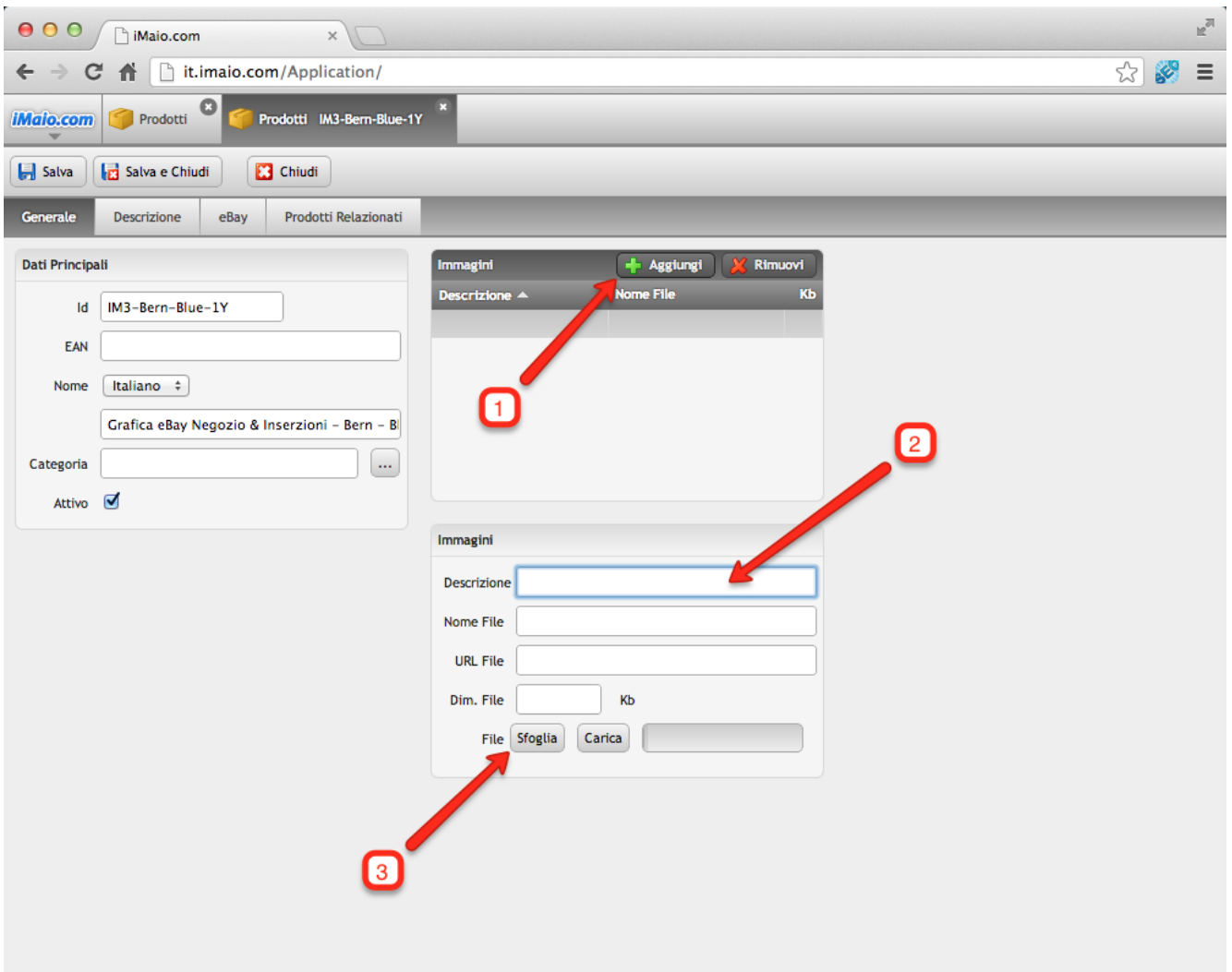

**iMaio III non prevede limiti di immagini per prodotto, a questo scopo e stata introdotta una griglia all'interno del tab "Generale" per facilitarne il caricamento.**

1 - Clicca sul pulsante "Aggiungi", una nuova riga all'interno della griglia sarà aggiunta e automaticamente selezionata

2 - Aggiungi una descrizione per ricordarti il contenuto dell'immagine **(Opzionale)** 

3 - Clicca sul pulsante "Sfoglia" per selezionare l'immagine da caricare

#### **Attenzione:**

I campi all'interno del gruppo "Immagini" relativi alla griglia "Immagini" saranno editabili solo e soltanto se vi è una riga della griglia "Immagini" selezionata.

## **Immagini Prodotto 2 di 3**

**[Torna all'indice](#page-1-0)**

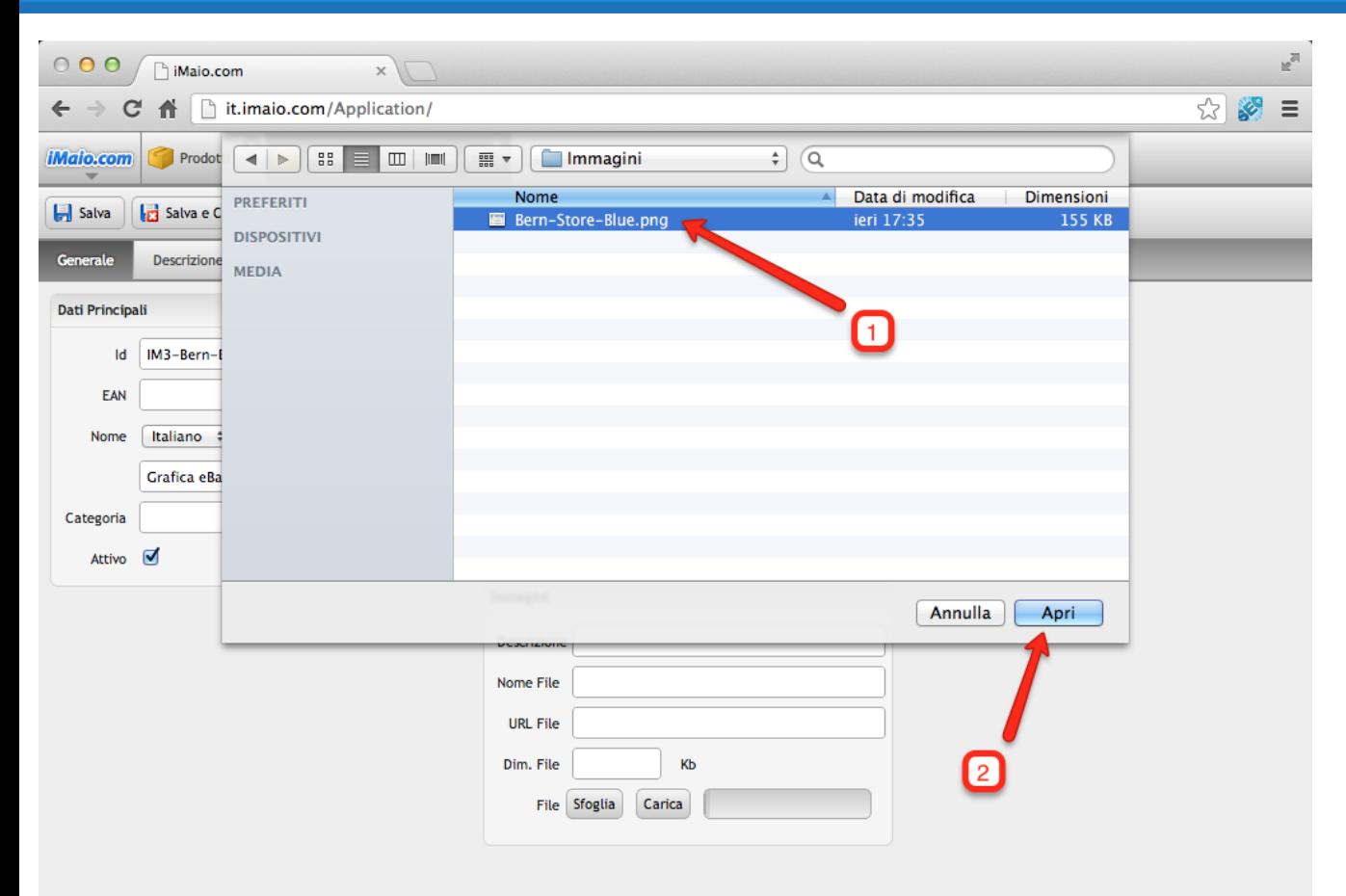

- 1 Seleziona l'immagine da caricare dal tuo computer
- 2 Clicca sul pulsante "Apri"

## **Immagini Prodotto 3 di 3**

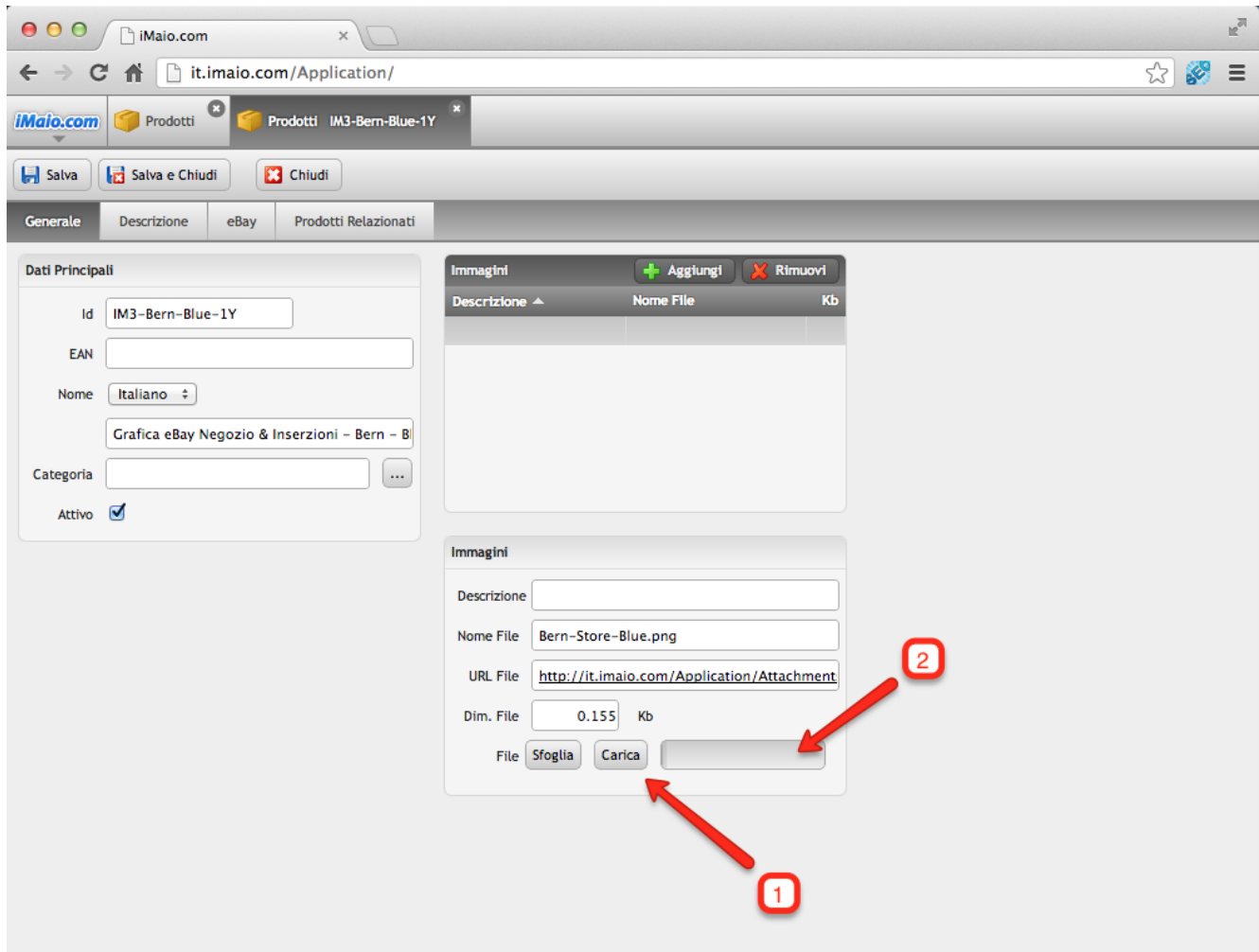

1 - Clicca sul pulsante "Carica" per caricare l'immagine online

2 - Tramite questa barra di caricamento si potrà monitorare lo stato di caricamento dell'immagine

#### **Nota:**

Una volta caricata l'immagine, il prodotto verra automaticamente salvato e la griglia delle immagini sarà aggiornata.

### <span id="page-9-0"></span>**Descrizione Prodotto 1 di 2**

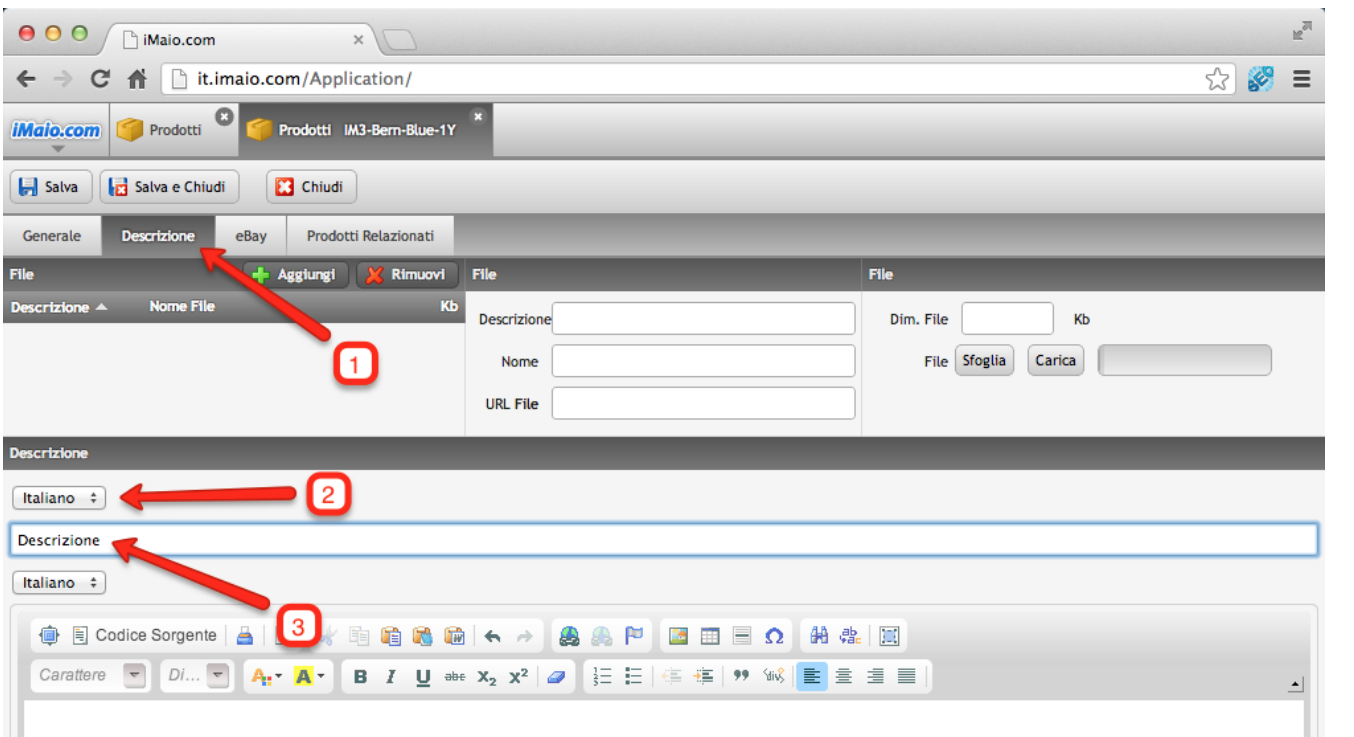

#### 1 - Seleziona il Tab "Descrizione"

2 - Seleziona la lingua per cui si desidera inserire l'etichetta

3 - Inserisci l'etichetta

#### **Nota:**

L'etichetta è la stringa che verra visualizzata all'interno della descrizione del prodotto eBay per identificare quest'area di testo. Nel 90% dei casi questa etichetta coincide con la parola "Descrizione"

#### **Attenzione:**

Se nel tuo pacchetto sono previste lingue aggiuntive all'Italiano allora è molto importante eseguire i punti 2 e 3 per tutte le lingue disponibili, altrimenti qualora un utente selezioni un altra lingua differente dall'Italiano l'etichetta non verra visualizzata all'interno della descrizione del prodotto stesso su eBay

### **Descrizione Prodotto 2 di 2**

**[Torna all'indice](#page-1-0)**

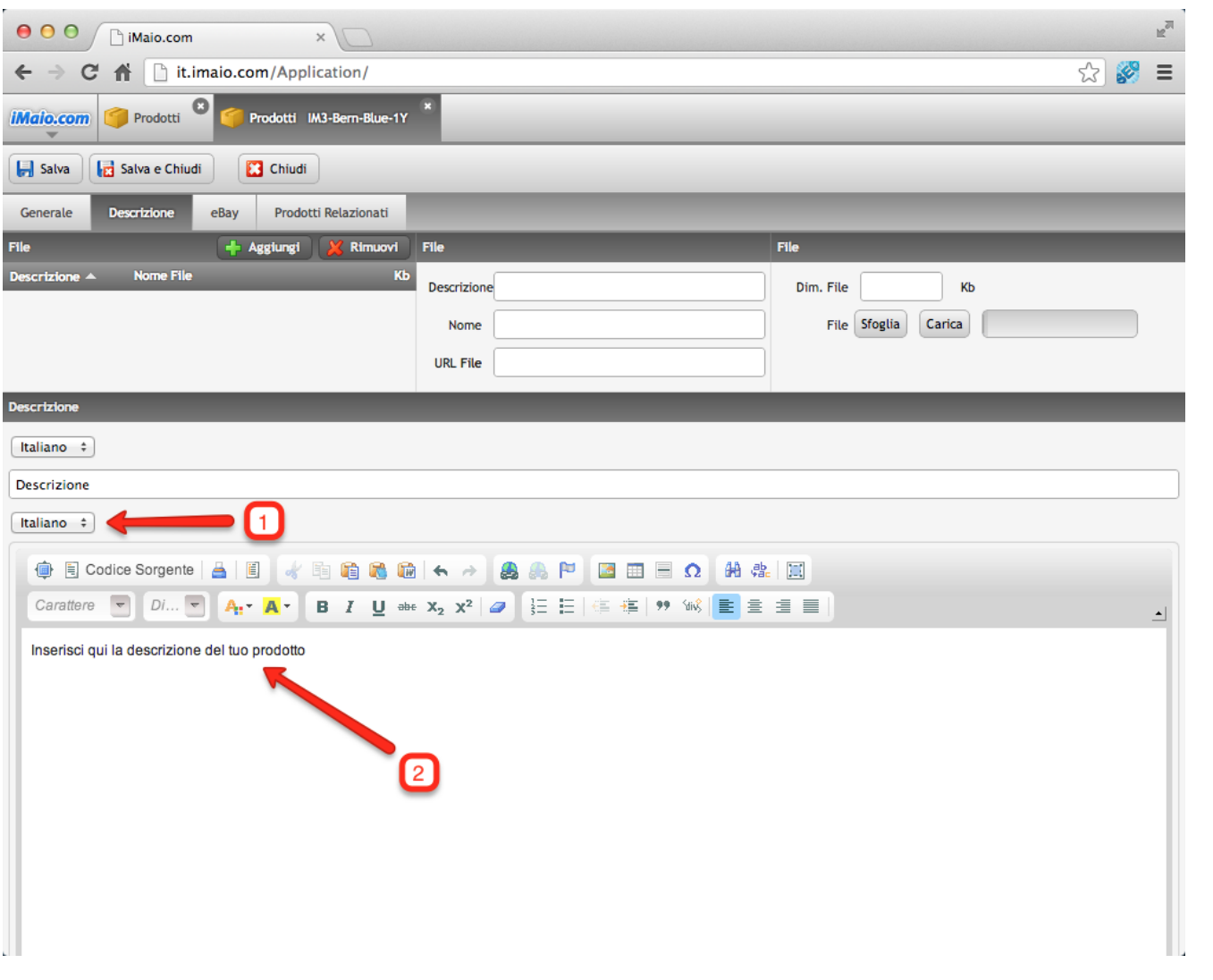

1 - Seleziona la lingua per cui si desidera inserire la descrizione

2 - Inserisci la descrizione

#### **Attenzione:**

Se nel tuo pacchetto sono previste lingue aggiuntive all'Italiano allora è molto importante eseguire i punti 1 e 2 per tutte le lingue disponibili, altrimenti qualora un utente selezioni un altra lingua differente dall'Italiano la descrizione del prodotto non verra visualizzata all'interno della descrizione del prodotto stesso su eBay

### <span id="page-11-0"></span>**Template Grafico 1 di 3**

**[Torna all'indice](#page-1-0)**

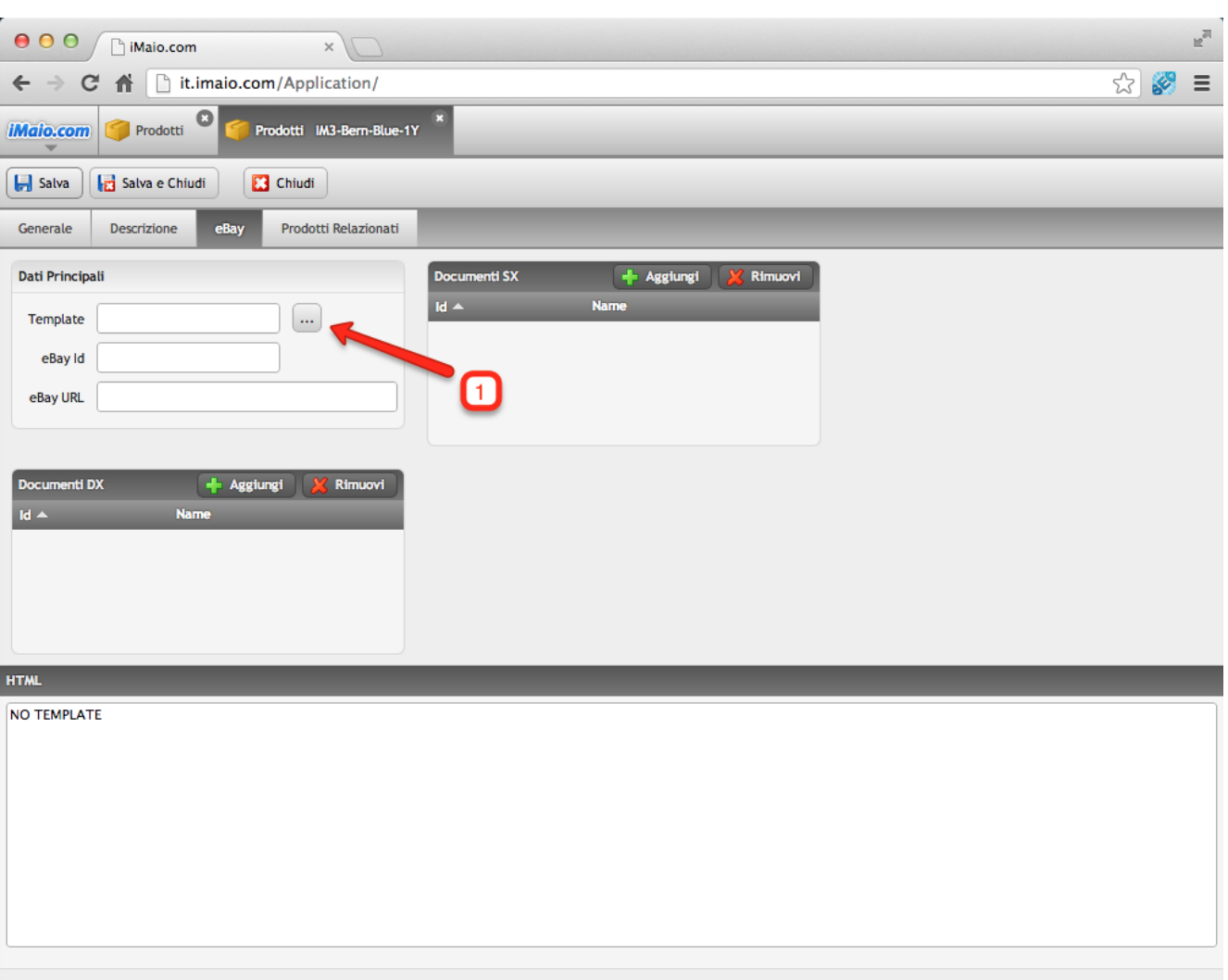

1 - Clicca sul pulsante "..." con i tre puntini per selezionare il Template Grafico da utilizzare tra quelli disponibili per il tuo account

**Attenzione:**

Se non vi è un Template Grafico selezionato allora il codice HTML non sarà generato.

### **Template Grafico 2 di 3**

**[Torna all'indice](#page-1-0)**

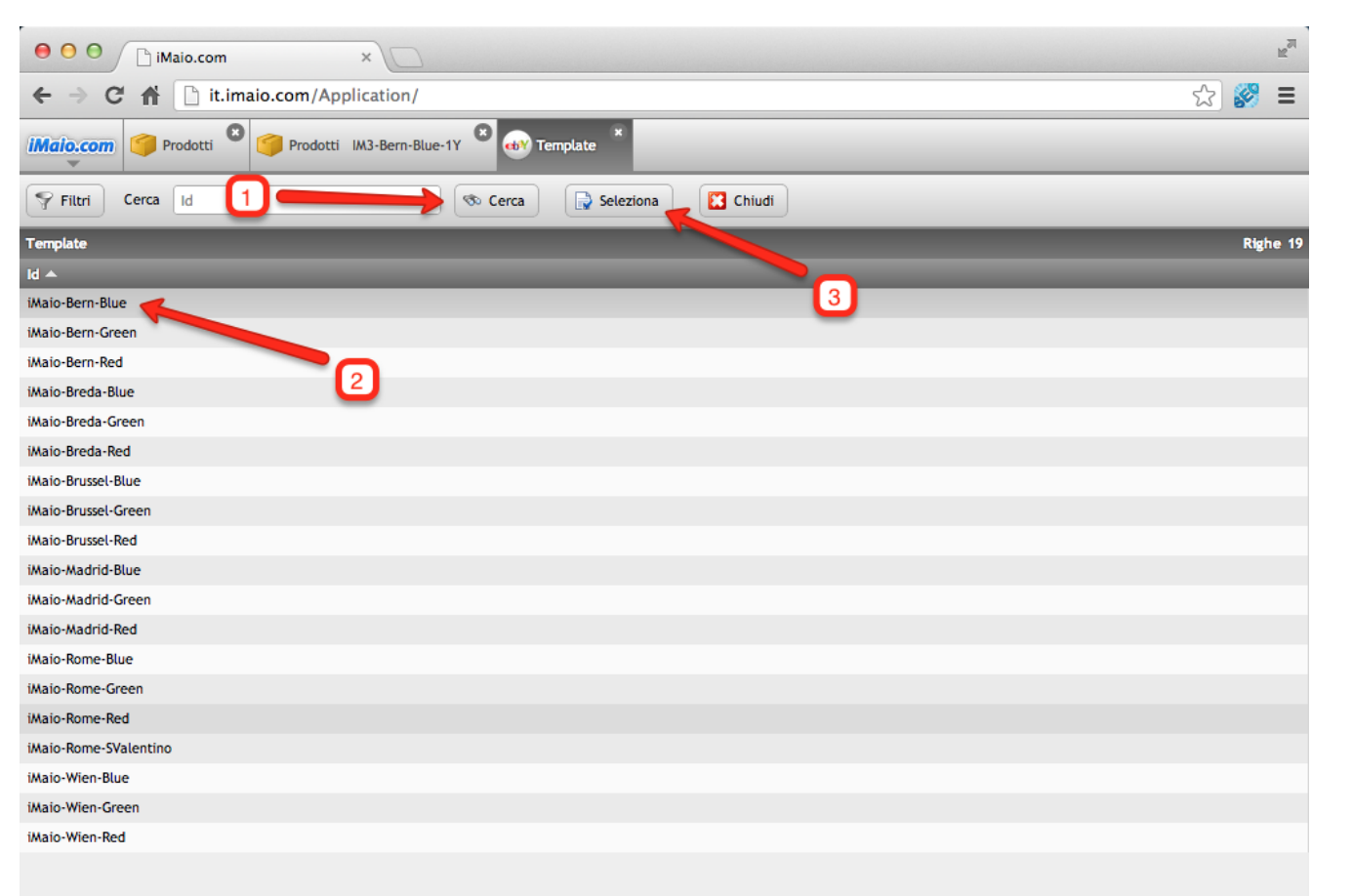

**Dopo che la schermata di selezione dei Template è stata caricata procedi come segue:**

1 - Clicca sul pulsante "Cerca" per visualizzare l'elenco completo dei Template Grafici disponibili per il tuo account

2 - Seleziona il template che desideri utilizzare

3 - Clicca sul pulsante "Seleziona"

### **Template Grafico 3 di 3**

#### **[Torna all'indice](#page-1-0)**

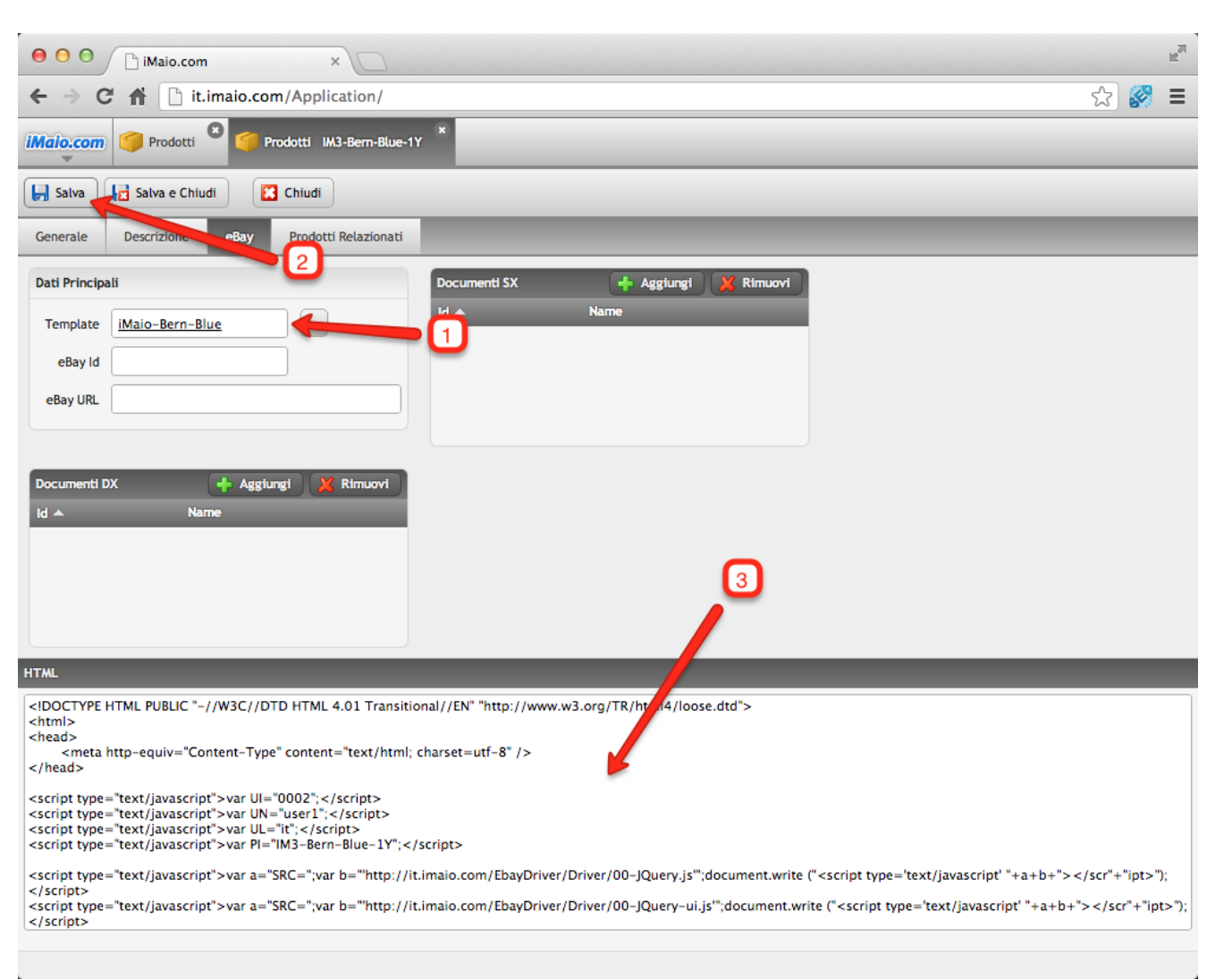

1 - Il nome del Template Grafico selezionato viene visualizzato all'interno del campo "Template"

2 - Salva il prodotto per generare il codice HTML

3 - Il codice HTML viene generato e visualizzato all'interno del box testuale "HTML"

#### **Attenzione:**

Una volta generato il codice HTML e caricato il prodotto su eBay è vivamente consigliato non aggiornare il campo ID del prodotto. Nel caso il campo ID del prodotto venga modificato allora e necessario salvare nuovamente il prodotto per generare un nuovo codice HTML ed applicare il nuovo codice HTML su eBay, altrimenti il prodotto non verrà riconosciuto e la grafica e tutte le funzionalità per la promozione non saranno caricate durante la visualizzazione dello stesso su eBay.

### <span id="page-14-0"></span>**Caricamento su eBay 1 di 4**

**[Torna all'indice](#page-1-0)**

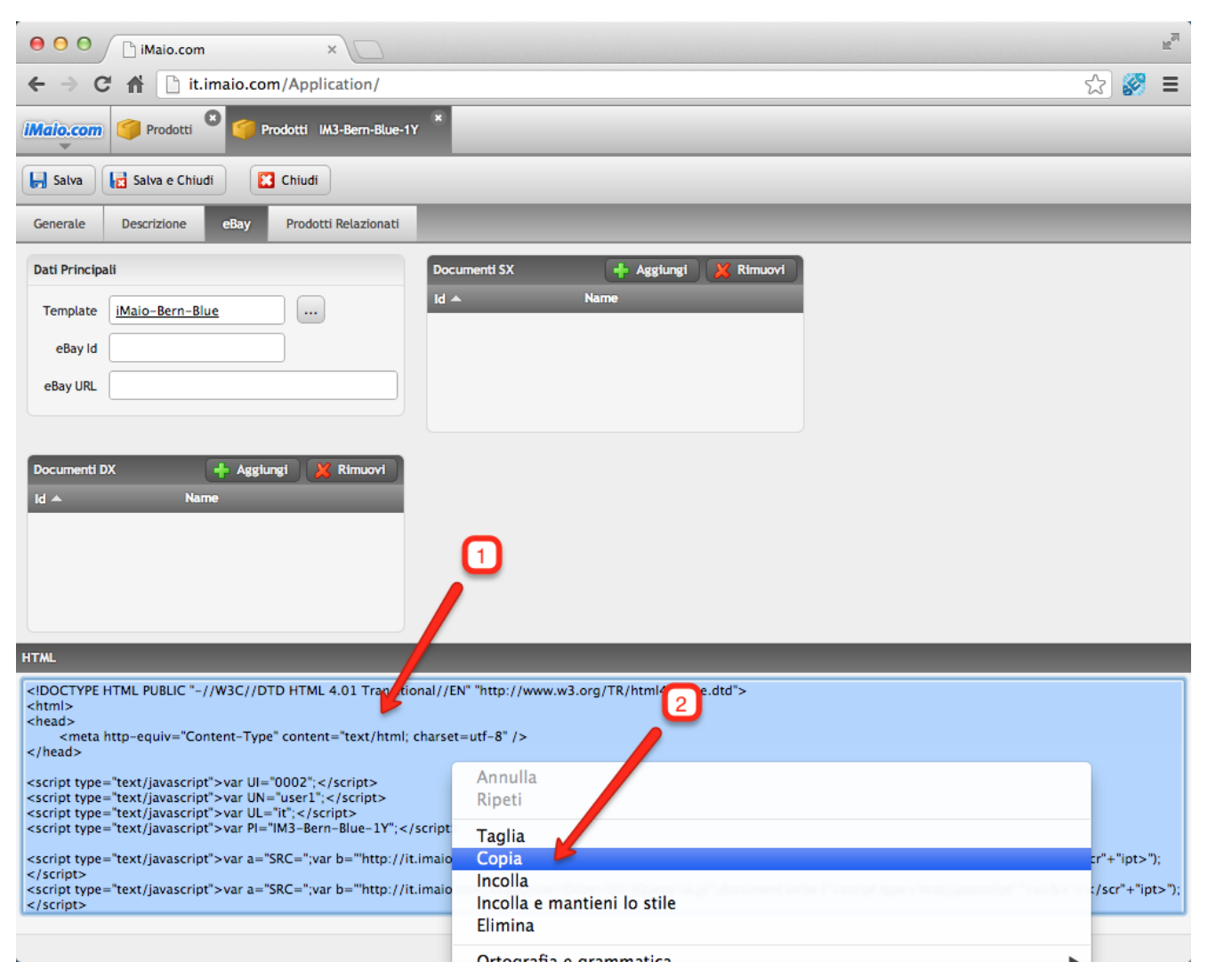

**Completati tutti i passi precedenti e generato il codice HTML procedi come segue:**

Seleziona il contenuto dell'intera area di testo "HTML"

2 - Clicca con il tasto destro del mouse sulla selezione di testo e copia il contenuto negli appunti di sistema

### **Caricamento su eBay 2 di 4**

**[Torna all'indice](#page-1-0)**

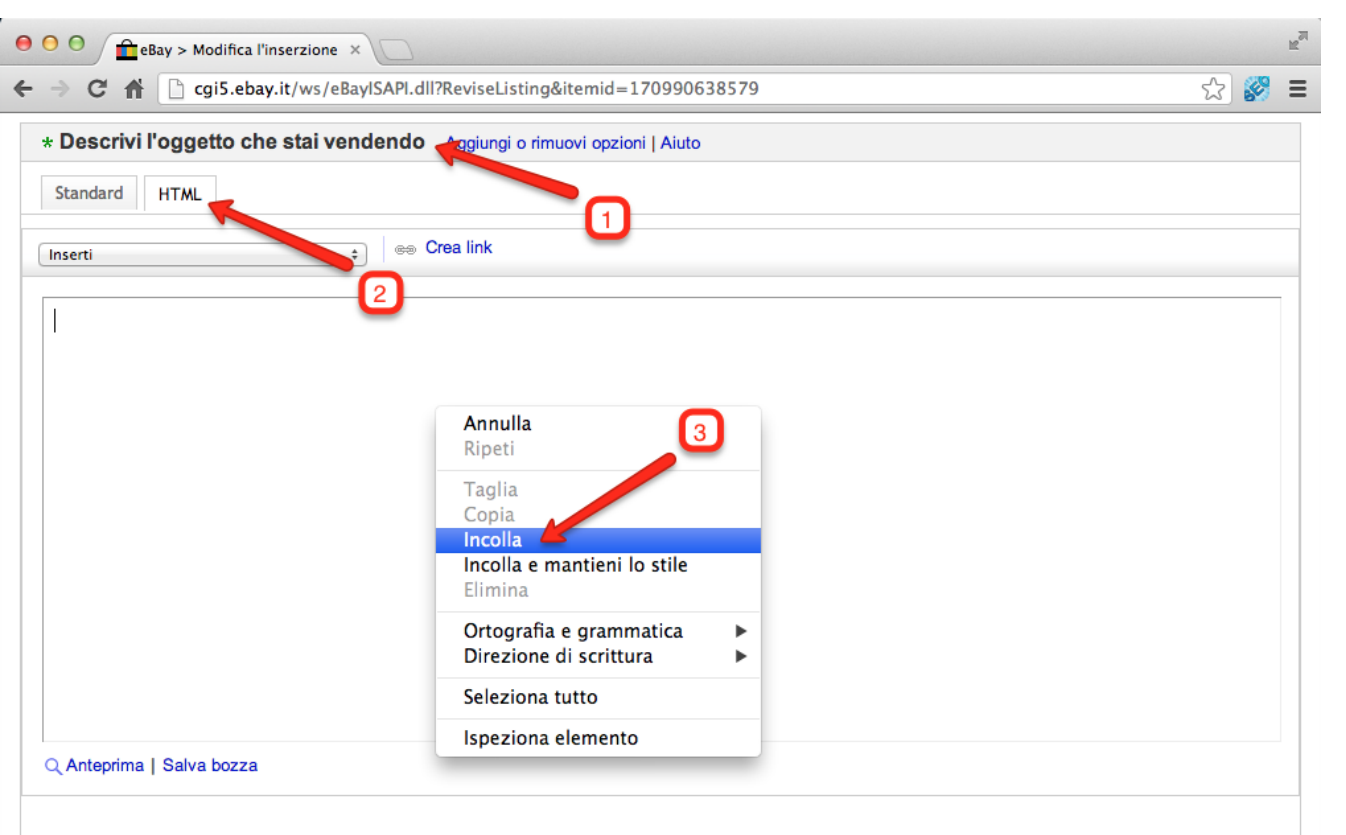

#### Opzione Disegna la tua inserzione o

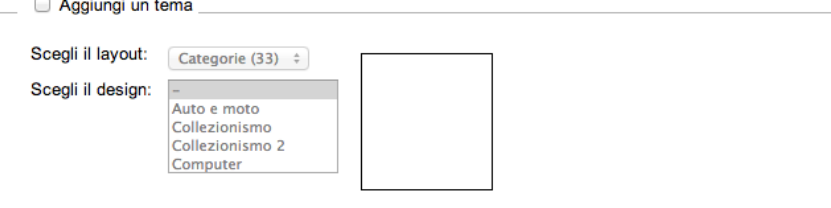

**Vai su eBay, crea o modifica un inserzione esistente e procedi come segue:**

1 - Scendi fino alla sezione "Descrivi l'oggetto che stai vendendo"

2 - Clicca sul tab "HTML" per poter inserire la descrizione in formato **HTML** 

3 - Clicca con il tasto destro del mouse sull'area di testo vuota e seleziona la voce di menù "Incolla"

4 - Procedi con le altre impostazioni dell'inserzione e successivamente completa il caricamento pubblicando l'inserzione

#### **Attenzione:**

Una volta incollata la descrizione non provare a vedere l'anteprima in questa schermata, questa operazione potrebbe corrompere il codice HTML incollato

### **Caricamento su eBay 3 di 4**

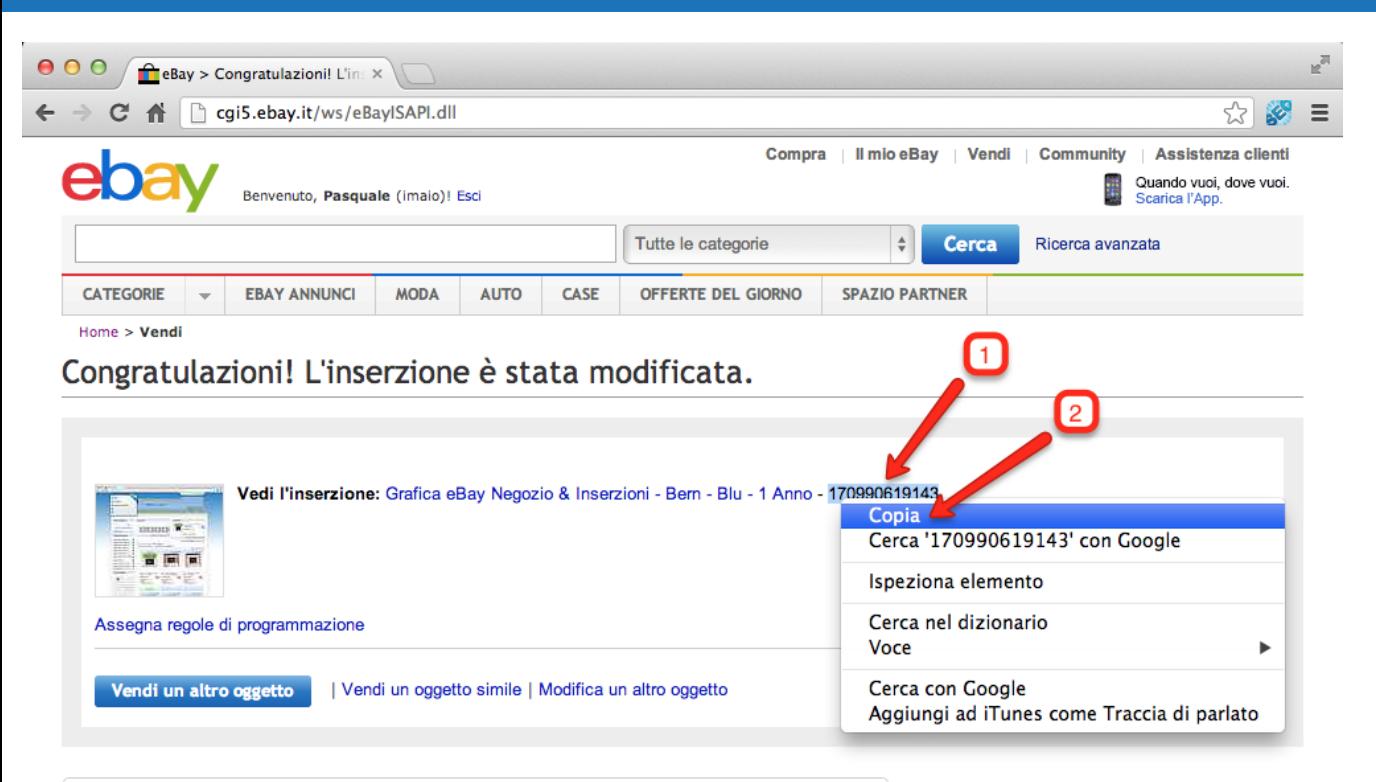

**Una volta pubblicata l'inserzione visualizzerai una pagina tipo la seguente**

1 - Clicca due volte sul codice dell'inserzione per selezionarlo

2 - Clicca con il tasto destro del mouse sulla selezione del codice e seleziona la voce di menù "Copia"

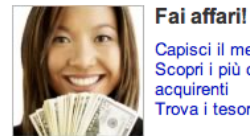

Capisci il mercato Scopri i più cercati dagli acquirenti Trova i tesori che hai in soffitta

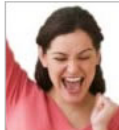

Vendi meglio Controlla quanto vale il tuo oggetto Indica le spese di spedizione Crea l'inserzione perfetta

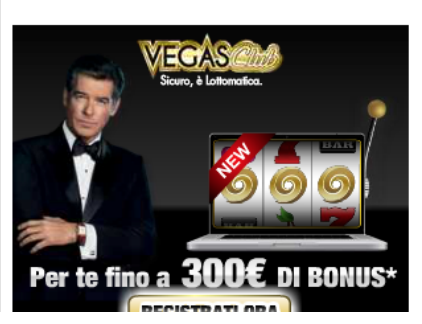

Sii presente!

Partecipa ai Forum Aggiornati nella Guida venditori Fai una domanda o dai una risposta

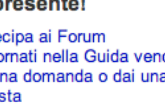

**Risorse** Trova lo strumento per te Verifica le tariffe eBay Tutto su come vendere

### **Caricamento su eBay 4 di 4**

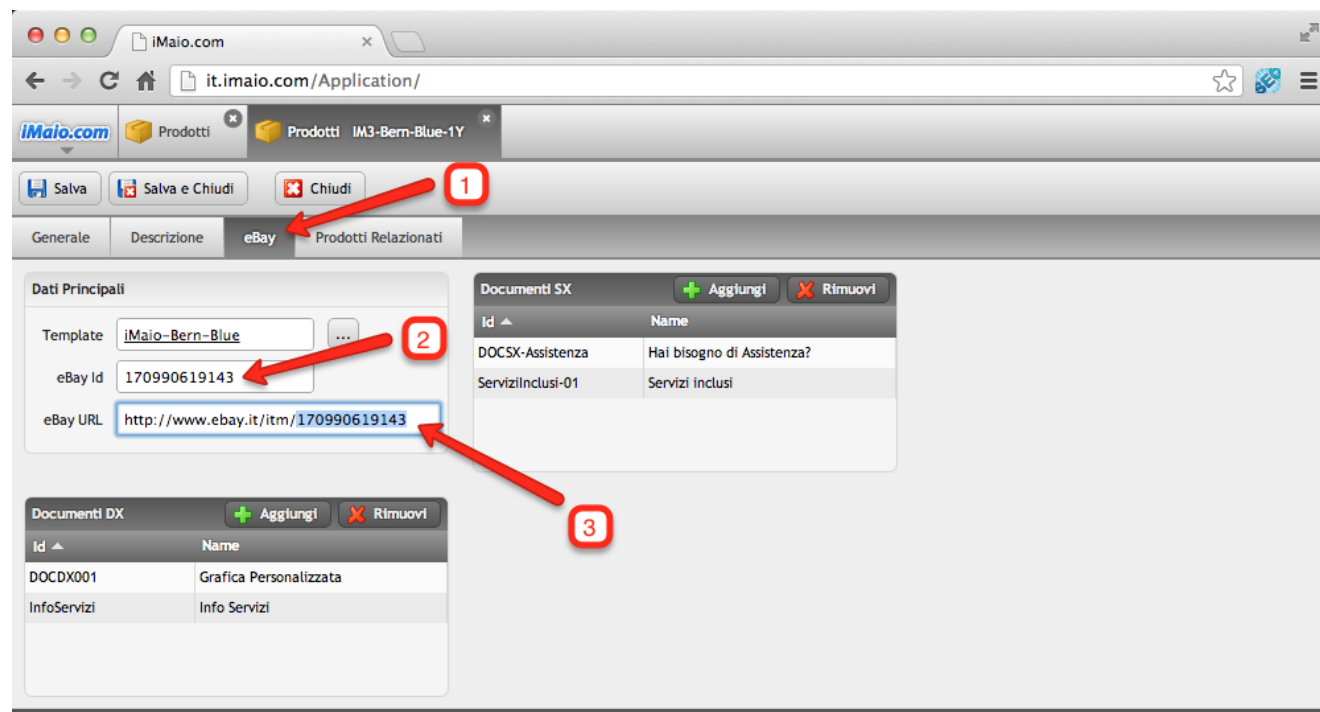

#### **HTML**

<! DOCTYPE HTML PUBLIC "-//W3C//DTD HTML 4.01 Transitional//EN" "http://www.w3.org/TR/html4/loose.dtd"> <html>

<head>

<meta http-equiv="Content-Type" content="text/html; charset=utf-8" />  $<$ /head>

<script type="text/javascript">var UI="0002";</script> <script type="text/javascript">var UN="user1";</script> <script type="text/javascript">var UL="it";</script> <script type="text/javascript">var PI="IM3-Bern-Blue-1Y";</script>

<script type="text/javascript">var a="SRC=";var b="http://it.imaio.com/EbayDriver/Driver/00-JQuery.js"';document.write ("<script type='text/javascript' "+a+b+"></scr"+"ipt>");  $<$ /script $>$ 

<script type="text/javascript">var a="SRC=";var b=""http://it.imaio.com/EbayDriver/Driver/00-JQuery-ui.js";document.write ("<script type='text/javascript' "+a+b+"></scr"+"ipt>"); </script>

**Torna su iMaio e procedi come segue:**

1 - Clicca sul Tab "eBay"

2 - Incolla il codice copiato nel campo "eBay Id"

3 - Inserisci il seguente link "**http: //www.ebay.it/itm/**" seguito dal codice copiato nel campo "eBay URL" come da figura illustrativa

#### **Attenzione:**

 $n^{\overline{n}}$ 

I seguenti campi "eBay Id" e "eBay URL" sono di fondamentale importanza nel caso si volessero usare le seguenti funzioni di promozione presenti su iMaio 3:

- Varianti Prodotti
- Gruppi di Prodotti
- Prodotti Relazionati
- Negozio Emotion